#### **КОМПЬЮТЕРНЫЕ ТЕХНОЛОГИИ В ПРОЕКТИРОВАНИИ СРЕДЫ, МОДУЛЬ 4**

54.03.01 Дизайн. Дизайн среды

ИСМД, кафедра дизайна и технологий

Автор: В.А. Плеханова, ассистент кафедры дизайна и технологий

### **Тема 8. Модификатор Edit Poly.**

Общие сведения. Полигональное моделирование

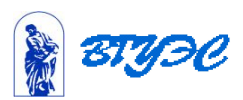

#### **Ключевые понятия**

- Vertex
- Edge
- Border
- Polygon
- Element

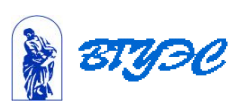

# Полигональное моделирование

точка далеко. При создании тела люфта на переходе от црвмомольника и ности будет скручае тераце сетки. Для устранення скруда защія нужно первые точк 

Полигональным моделированием, или полимоделингом, называют создание объекта путем воздействия на его полигоны. Основным модификатором для полигонального моделирования является Edit Poly, с помощью которого можно обычный параллелепипед (объект Вох) превратить в самолет, диван или персонаж. Этим же модификатором можно отредактировать уже готовый объект, созданный любым другим способом.

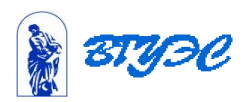

## Общие сведения о модификаторе Edit Poly

Для того чтобы рассмотреть все уровни подобъектов, создайте чайник (объект Teapot) и примените к нему модификатор Edit Poly (рис. 7.1).

Работа с модификатором Edit Poly возможна на нескольких уровнях подобъектов:

- > Vertex (Вершина) различные манипуляции с вершинами редактируемого объекта;
- Еdge (Ребро) управление видимостью и расположением ребер редактируемого объекта; которые современно по PWC. 6 18. CRIMMING MINE BYZQT
- Border (Граница) выделение границ выреза;
- Polygon (Полигон) уровень для работы с многоугольниками сетки объекта;
- Element (Элемент) уровень для работы с отдельными элементами объекта. Попробуйте переключаться на разные уровни подобъектов и выделять элементы чайника, а также их перемещать. Возвращайте чайник в исходное состояние сочетанием клавиш Ctrl+Z. **CHACOO SH NEW**

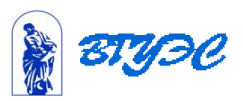

### 2. Выделите форму и прилитикамодированной Еdi Sp Команды модификатора Edit Poly

Для управления полигонами существует очень много команд, расположенных в разных свитках. В зависимости от того, на каком уровне подобъектов вы находитесь, свитки и команды могут меняться. Основные свитки перечислены ниже:

- Edit Poly Mode выбор режима работы (моделирование или анимация с помощью моделирования); мотив между и ломдоф йоного обмет эже теттивленон.
- Selection Выделение; **Марк из вере на от этом метод мерод** хваново
- Soft Selection Мягкое выделение; по вы возможность видемой. Г. Г. возможность
- Edit Polygons Редактирование элементов выделенного уровня подобъектов;
- Edit Geometry Изменение и воздействие на сетку объекта;
- Polygon: Material Ids Назначение номеров ID для многокомпонент алов; Bord, Elevant January December 1911
- Polygon: Smoothing Groups Группы сглаживания границ между полигонами; Paint Deformation - Инструменты скульптинга.

Основные команды модификатора Edit Poly перечислены в табл. 7.1.

3 Heney mountcoallay

## Таблица 7.1. Команды модификатора Edit Poly

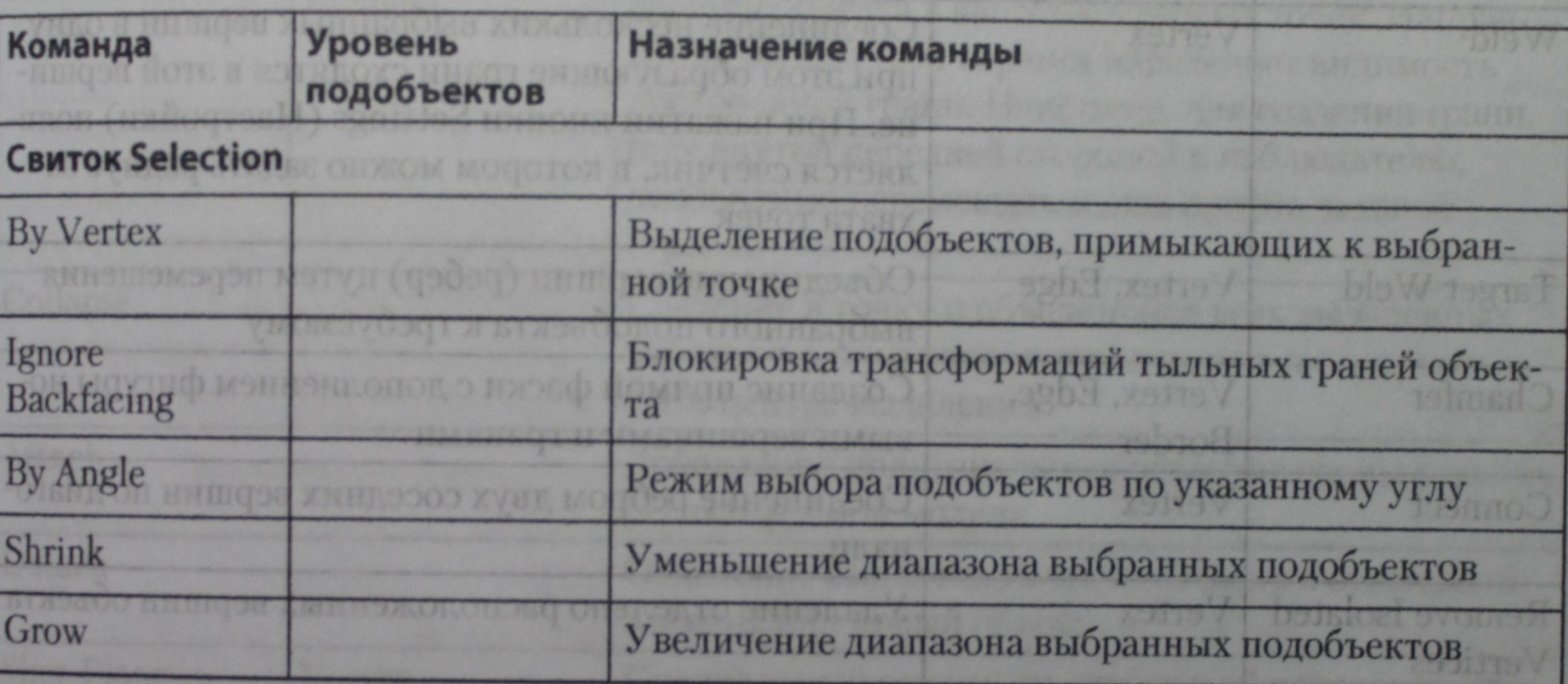

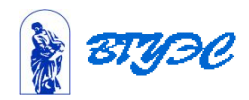

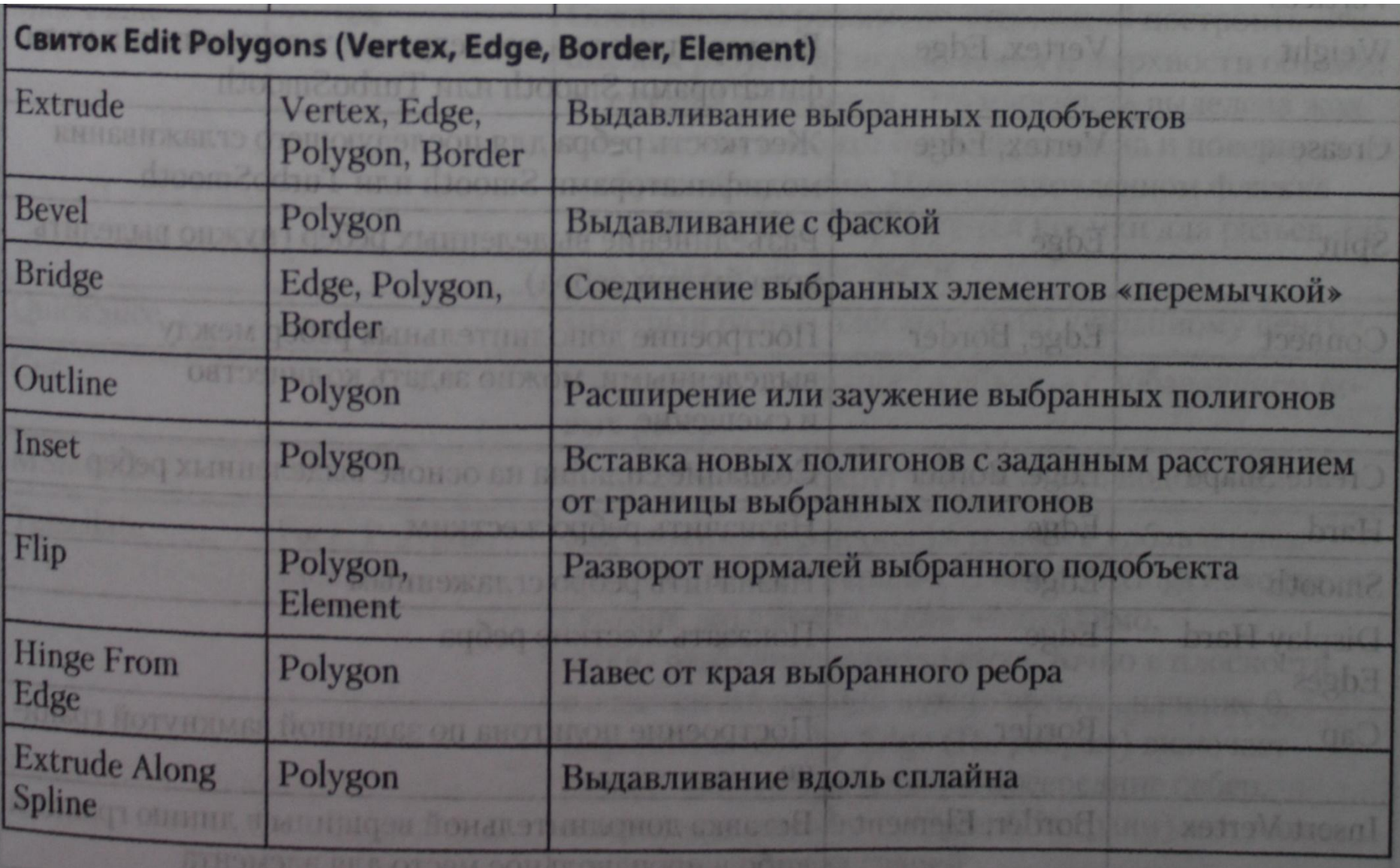

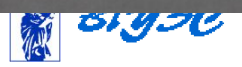

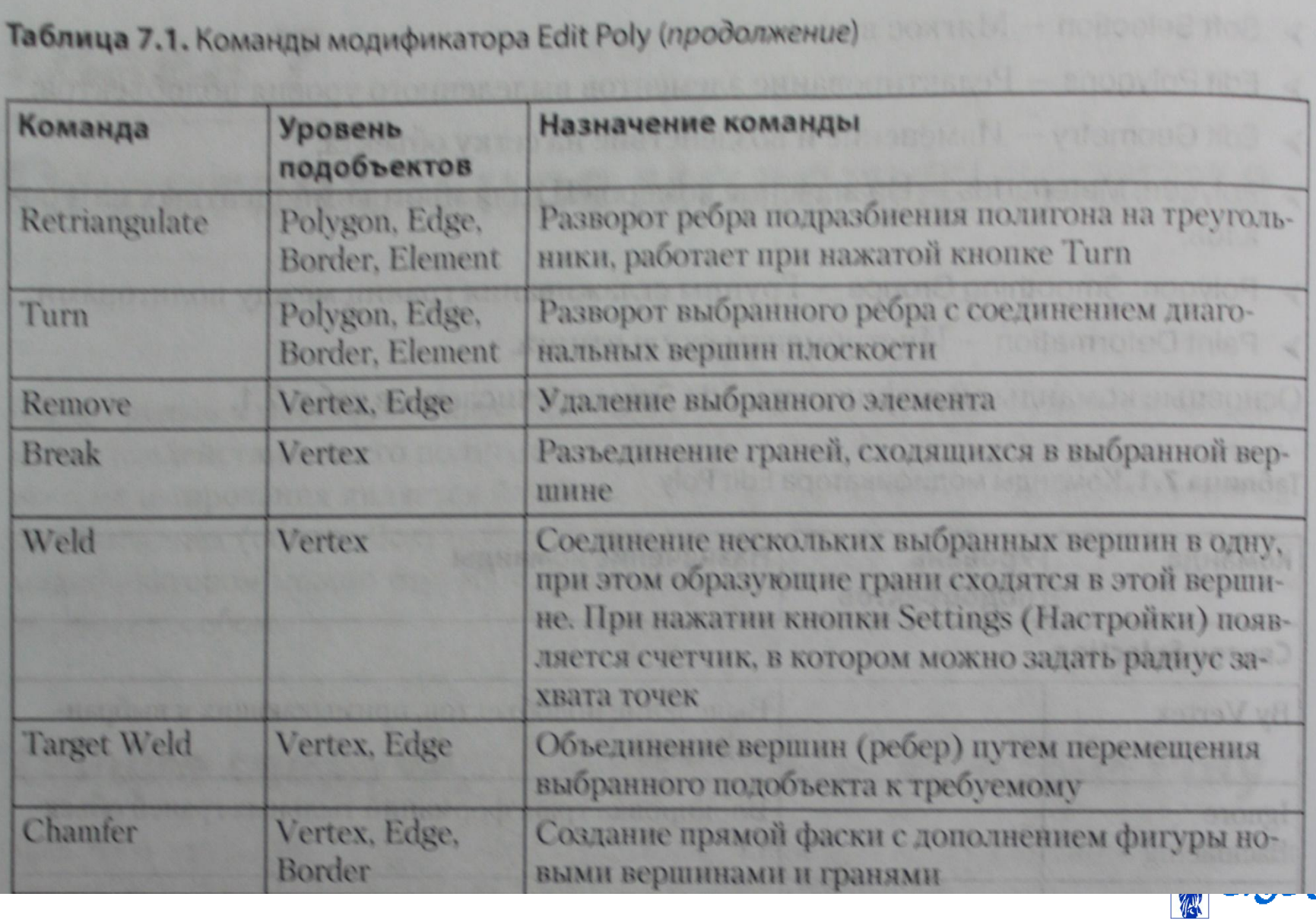

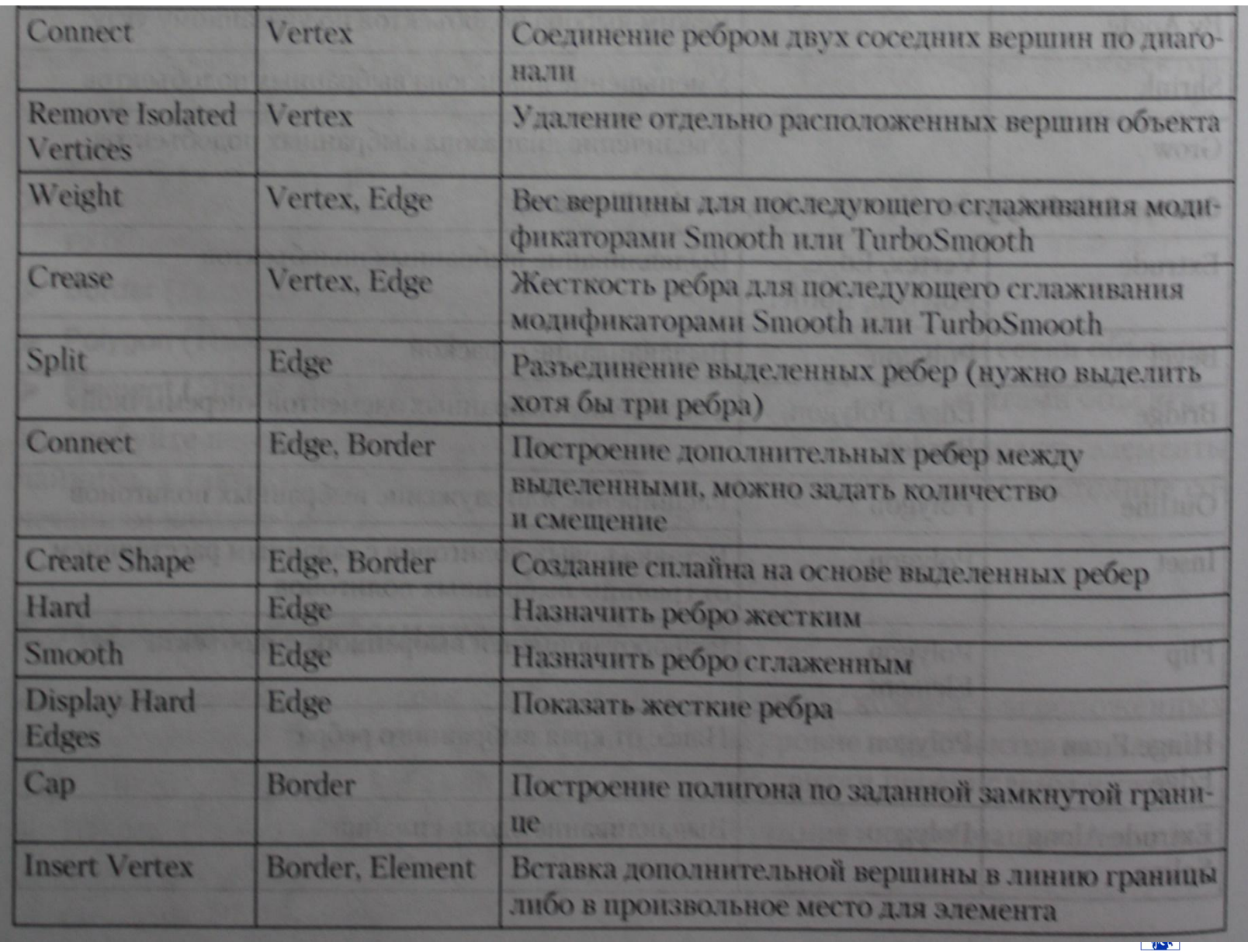

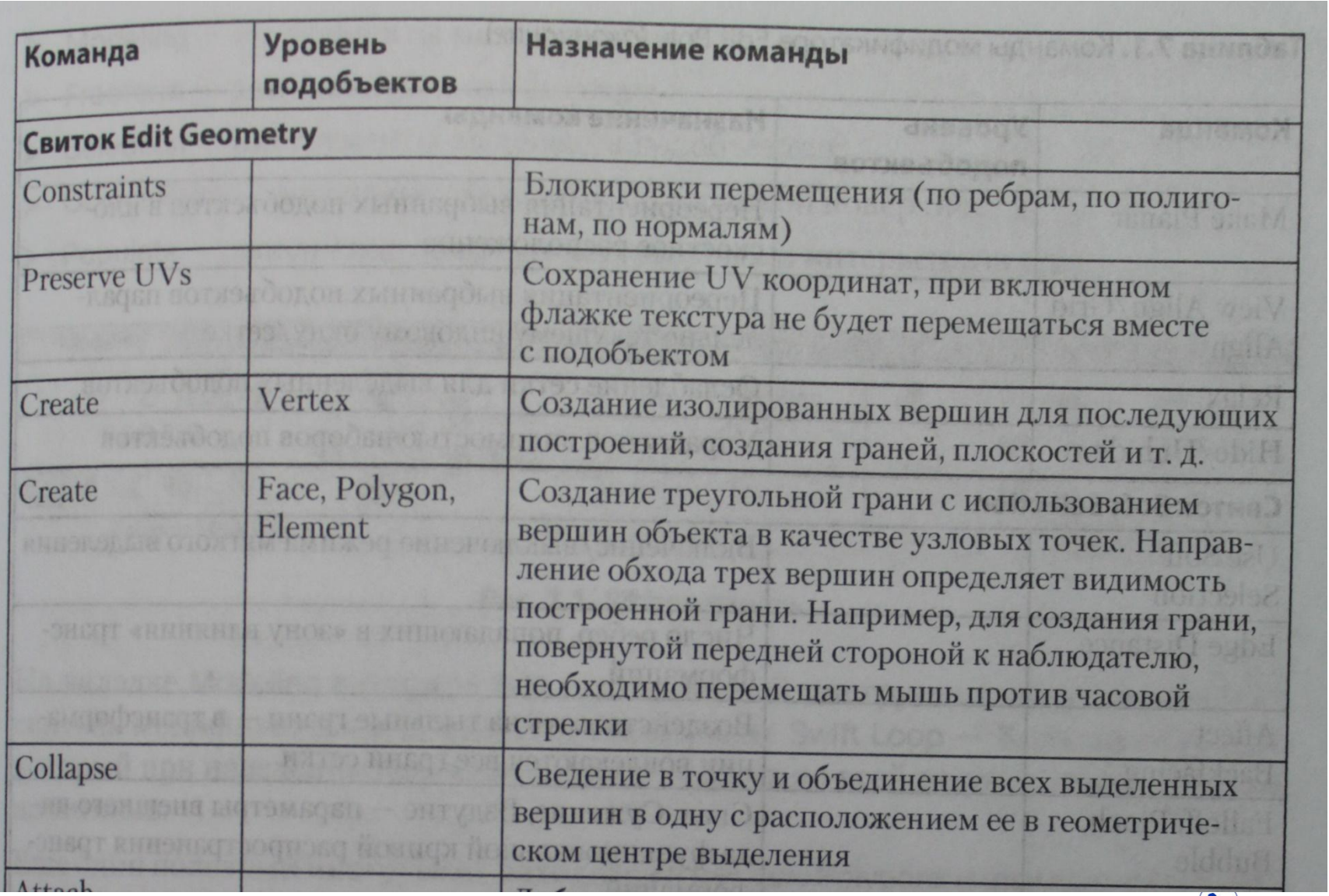

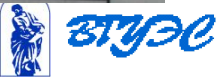

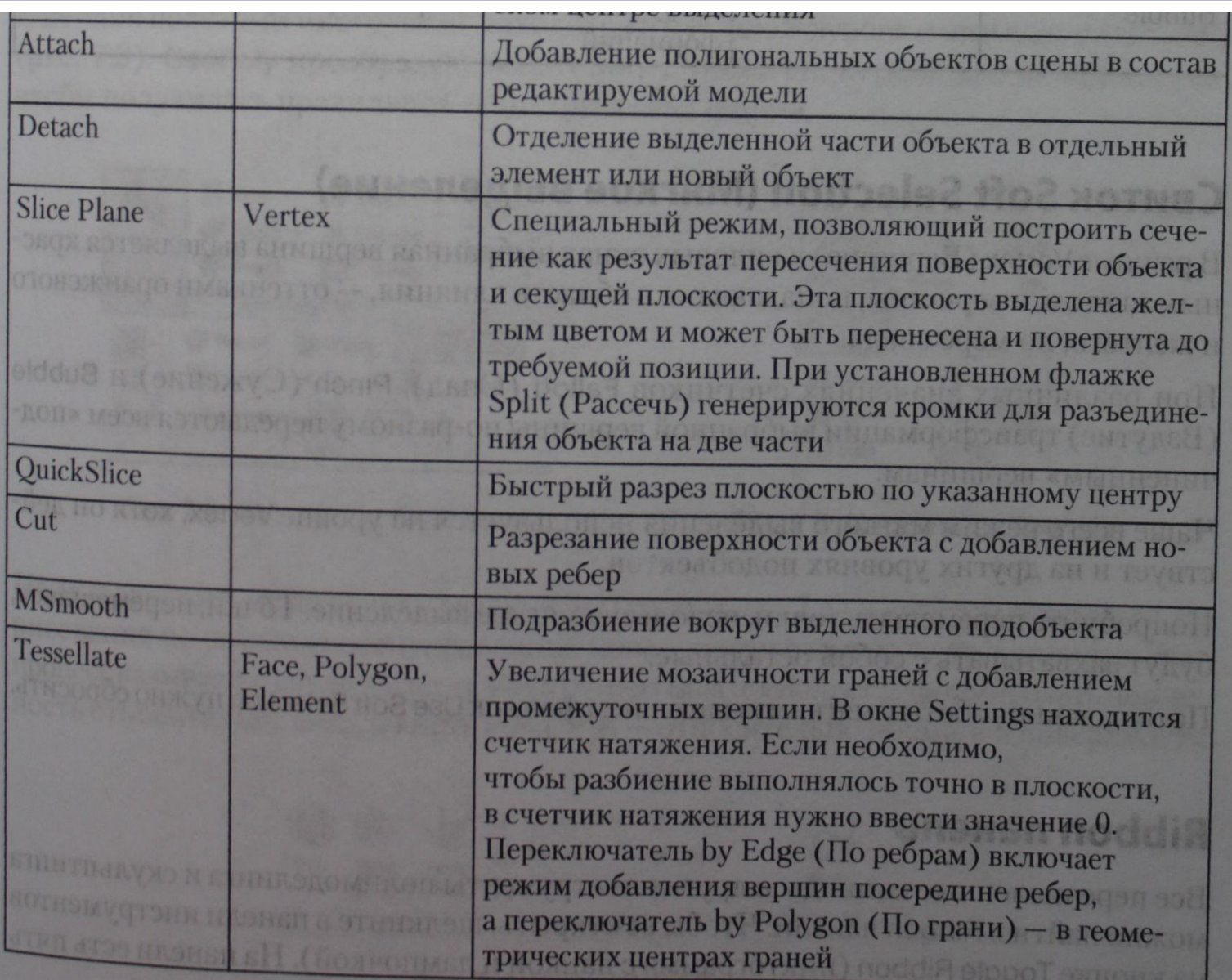

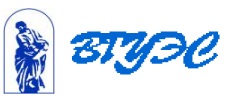

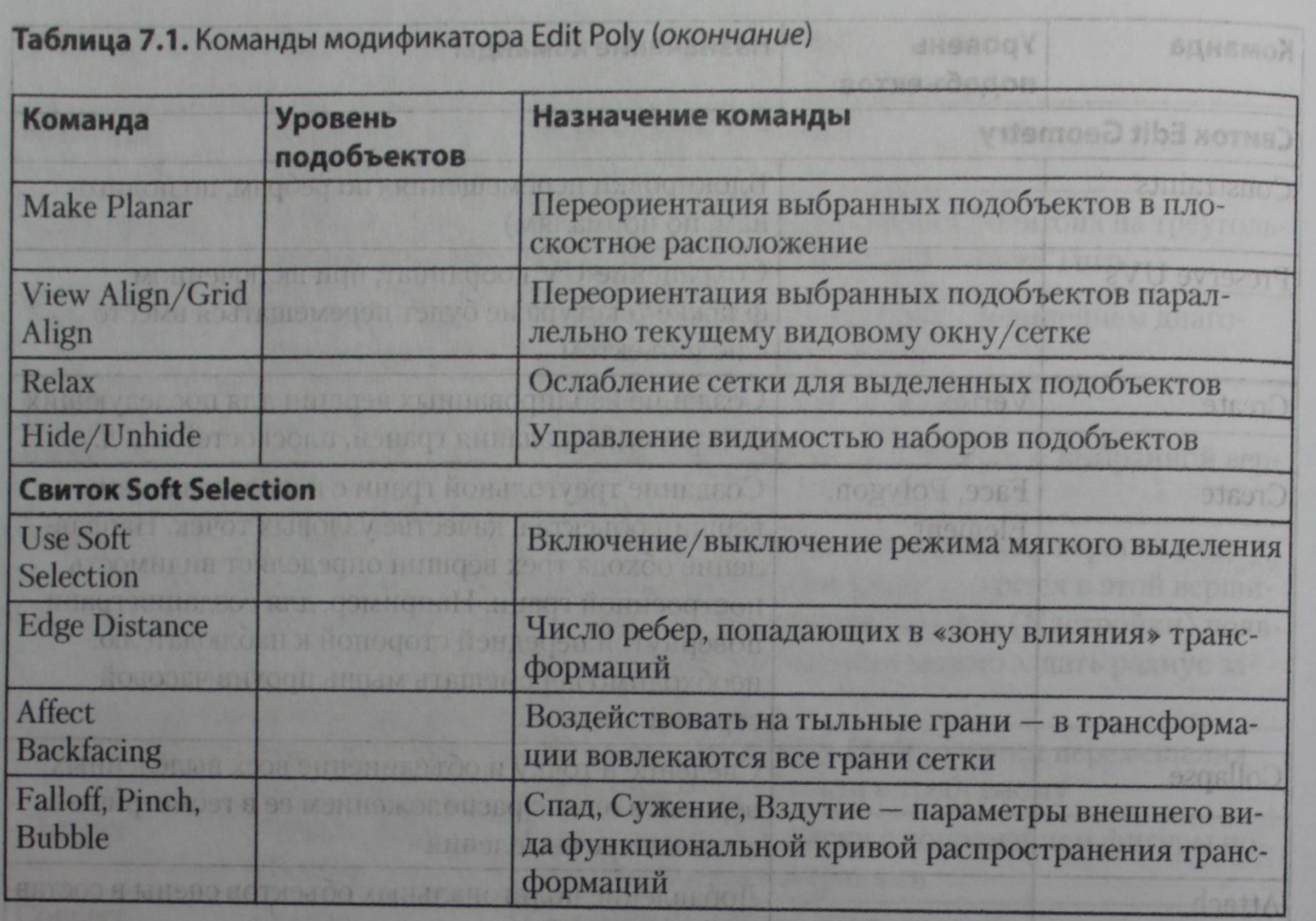

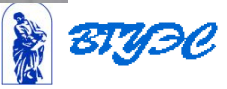

## **Свиток Soft Selection (Мягкое выделение)**

В режиме Vertex (Вершина) в видовых окнах выбранная вершина выделяется красным цветом, а вершины, попадающие в область влияния, - оттенками оранжевого и желтого, по мере спада.

При различных значениях счетчиков Falloff (Спад), Pinch (Сужение) и Bubble (Вздутие) трансформации выбранной вершины по-разному передаются всем «подчиненным» вершинам.

Чаще всего режим мягкого выделения используется на уровне Vertex, хотя он действует и на других уровнях подобъектов.

Попробуйте перемещать точки, используя мягкое выделение. Точки, перемещаясь, будут захватывать с собой остальные.

По окончании работы с мягким выделением флажок Use Soft Selection нужно сбросить.

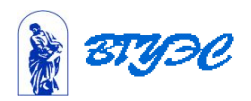

## **Ribbon панель** Все перечисленные команды и другие инструменты полимоделинга и скульптинга можно найти в Ribbon панели. Чтобы ее открыть, щелкните в панели инструментов

на кнопке Toggle Ribbon (пиктограмма с папкой и лампочкой). На панели есть пять вкладок (рис. 7.1).

**ORSXJOPNTABO** 

La anne Top col

- Modeling инструменты моделирования;
- Freeform ретопология и скульптинг;
- Selection инструменты выделения подобъектов:
- Object Paint рисование объектами по заданной поверхности;
- Populate заполнение людьми экстерьерных и интерьерных сцен.

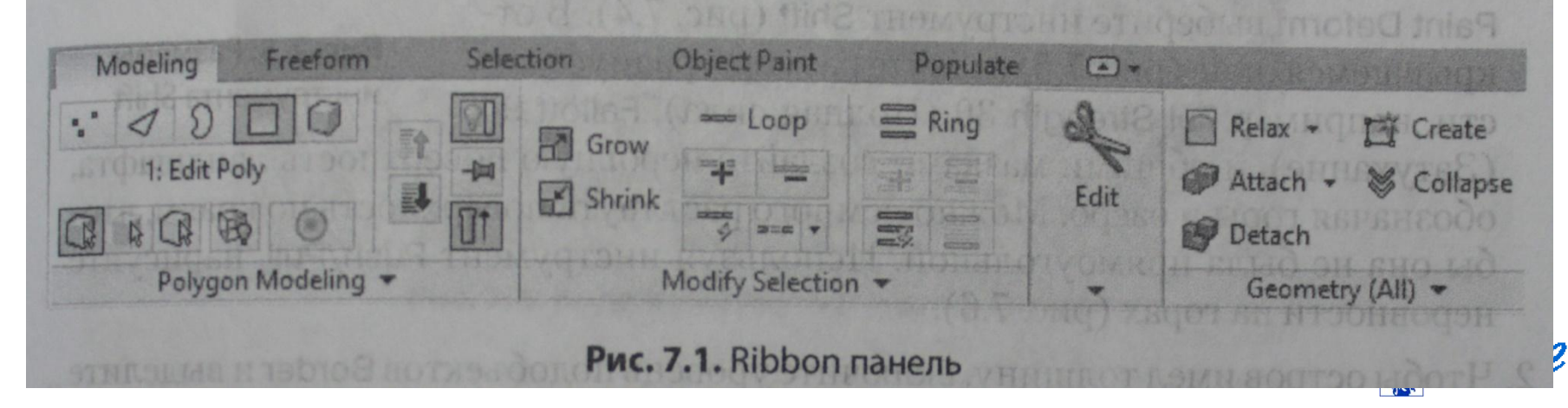

На вкладке Modeling в разделе Edit есть полезный инструмент, отсутствующий в свитках модификатора Edit Poly. Это инструмент Swift Loop - Кольцевой разрез, который при наведении на ребро вставляет разрез по всей длине полосы смежных полигонов.

Еще один полезный инструмент находится в разделе Polygons и называется GeoPoly (рис. 7.3). GeoPoly преобразует выделенный полигон, перемещая вершины так, чтобы получилась правильная геометрическая форма.

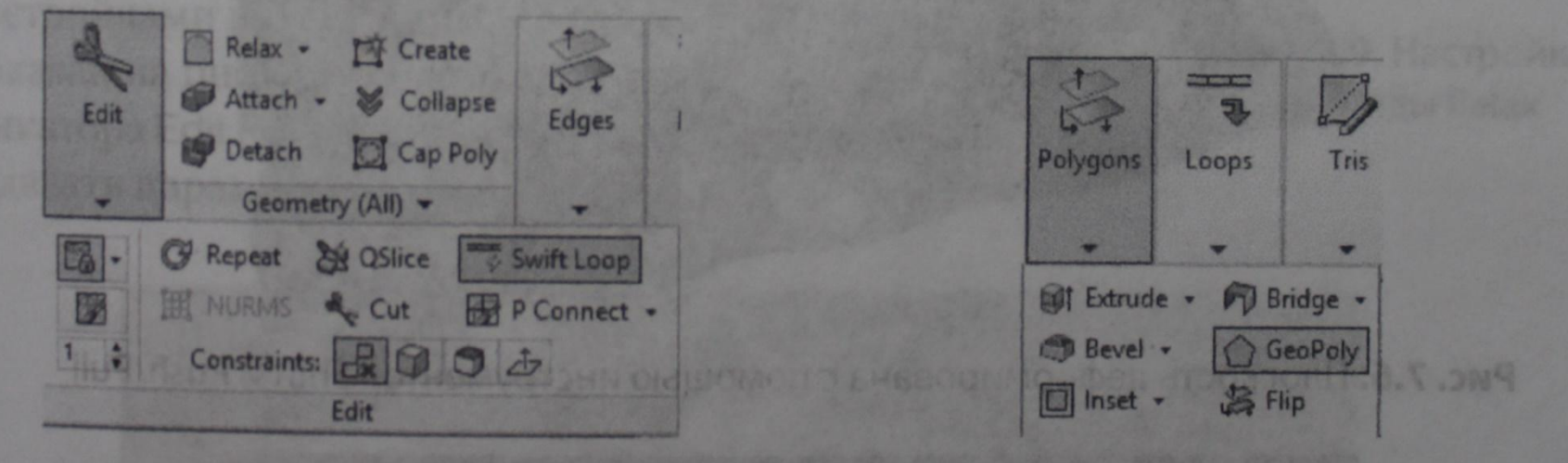

Рис. 7.2. Инструмент Swift Loop

**Рис. 7.3. Инструмент GeoPoly** 

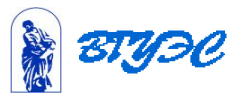

На вкладке Freeform интересен раздел Paint Deform (рис. 7.4), в котором есть кисти для рисования по высокосегментированной поверхности с целью ее деформации. Этот процесс называется скульптингом. Инструмент Shift позволяет деформировать поверхность относительно вида, а кисть Push/Pull - относительно нормалей поверхности.

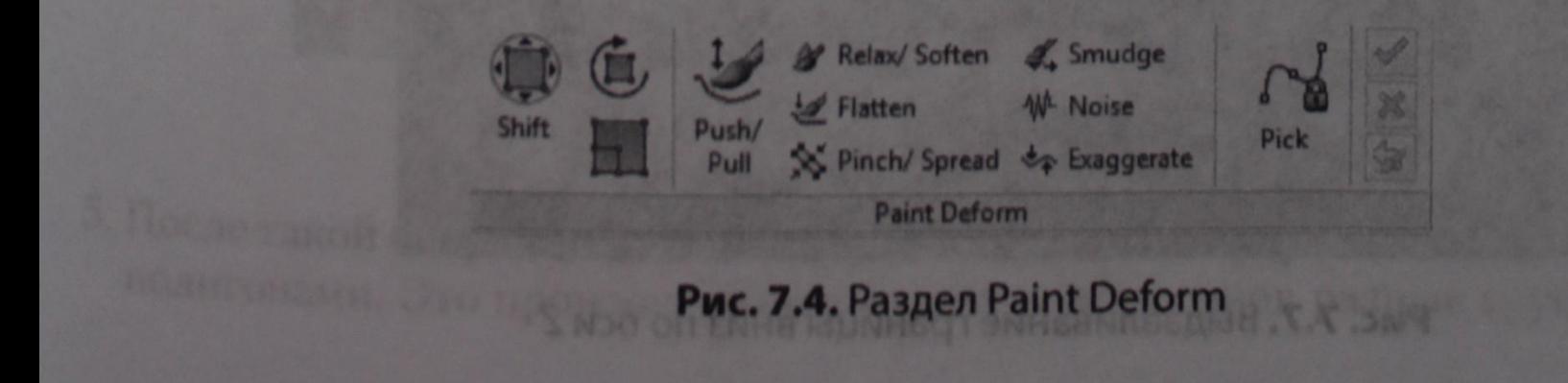

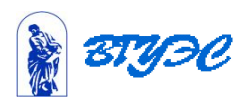

#### **Задания для самопроверки**

**Тема 8. Модификатор Edit Poly**

Моделирование простых и сложных объектов с помощью модификатора Edit Poly.

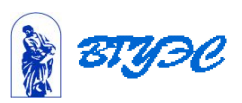

#### Рекомендуемая литература

- 1. Миловская О. 3ds Max 2016. Дизайн интерьтеров и архитектуры. СПб.: Питер, 2016. – 368 с.: ил.
- 2. Жарков Н.В., Финков М.В., Прокди Р.Г. AutoCAD 2016. Книга + DVD с библиотеками, шрифтами по ГОСТ, модулем СПДС от Autodesk, форматками, дополнениями и видеоуроками. – СПБ.: Наука и Техника, 2016. – 624 с.: ил.
- 3. Скрылина С. Н. Adobe Photoshop CC. Самое необходимое. СПБ.: БХВ Петербург, 2014. – 512 с.: ил.

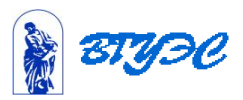

#### **Использование материалов презентации**

Использование данной презентации, может осуществляться только при условии соблюдения требований законов РФ об авторском праве и интеллектуальной собственности, а также с учетом требований настоящего Заявления.

Презентация является собственностью авторов. Разрешается распечатывать копию любой части презентации для личного некоммерческого использования, однако не допускается распечатывать какую-либо часть презентации с любой иной целью или по каким-либо причинам вносить изменения в любую часть презентации. Использование любой части презентации в другом произведении, как в печатной, электронной, так и иной форме, а также использование любой части презентации в другой презентации посредством ссылки или иным образом допускается только после получения письменного согласия авторов.

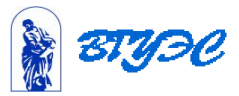